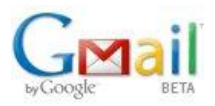

**Pot passar que vulguem que els alumnes ens enviïn un exercici per correu i que no sàpiguen adjuntar un arxiu en un missatge de correu; dedico aquest tutorial al Josep Borràs i els seus alumnes.**

## **Com adjuntar un arxiu a un correu electronic?**

1. Busqueu el botó adjuntar (attach) un arxiu a la interfície web de correu o programa de correu.

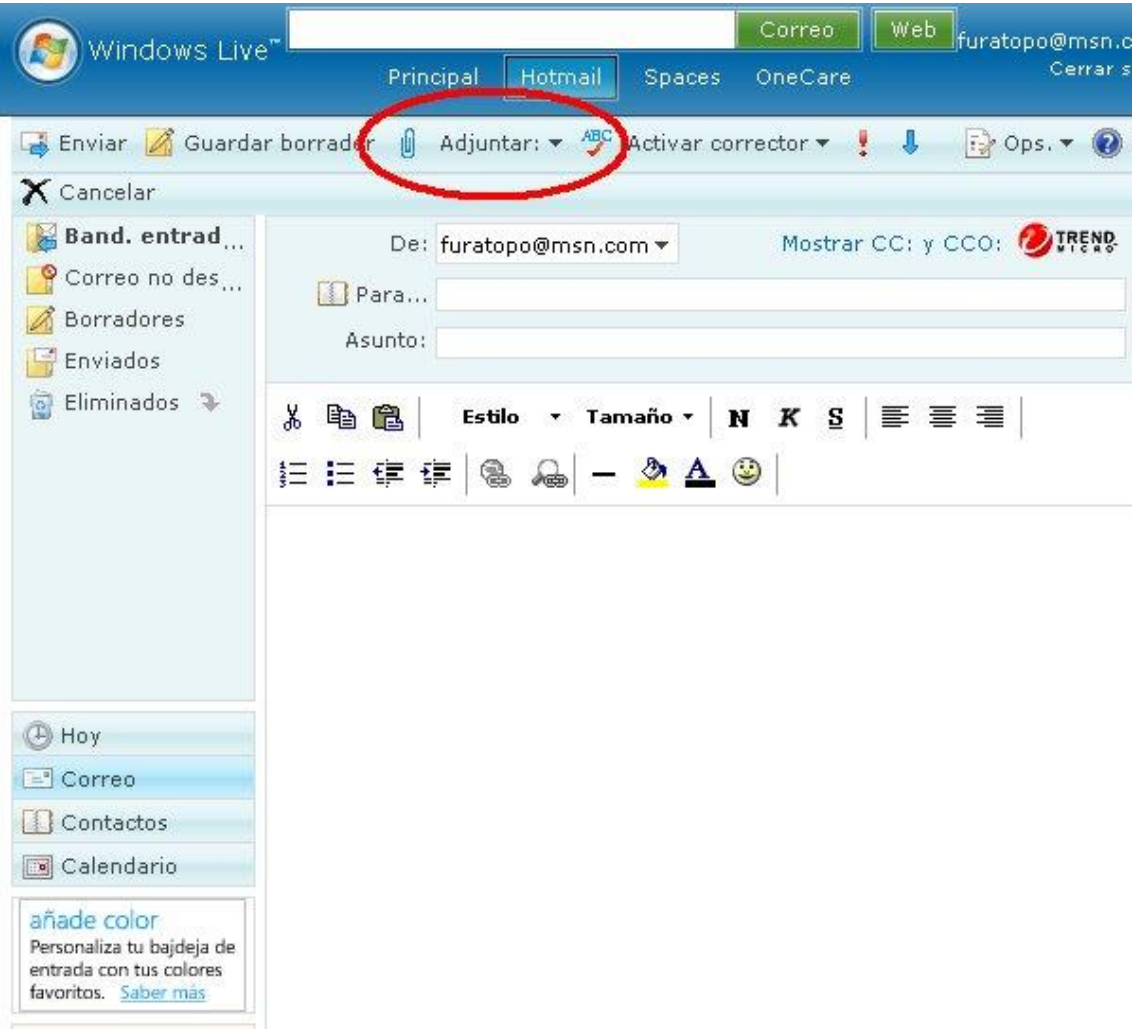

#### **POSSIBILITAT 1: Al Hotmail (Windows Live, MSN)**

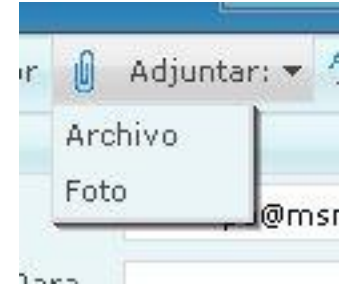

**Ens donen a triar el tipus.**

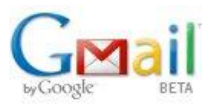

# TUTORIAL TIC.<br>IES SABADELL, Departament de Tecnología.

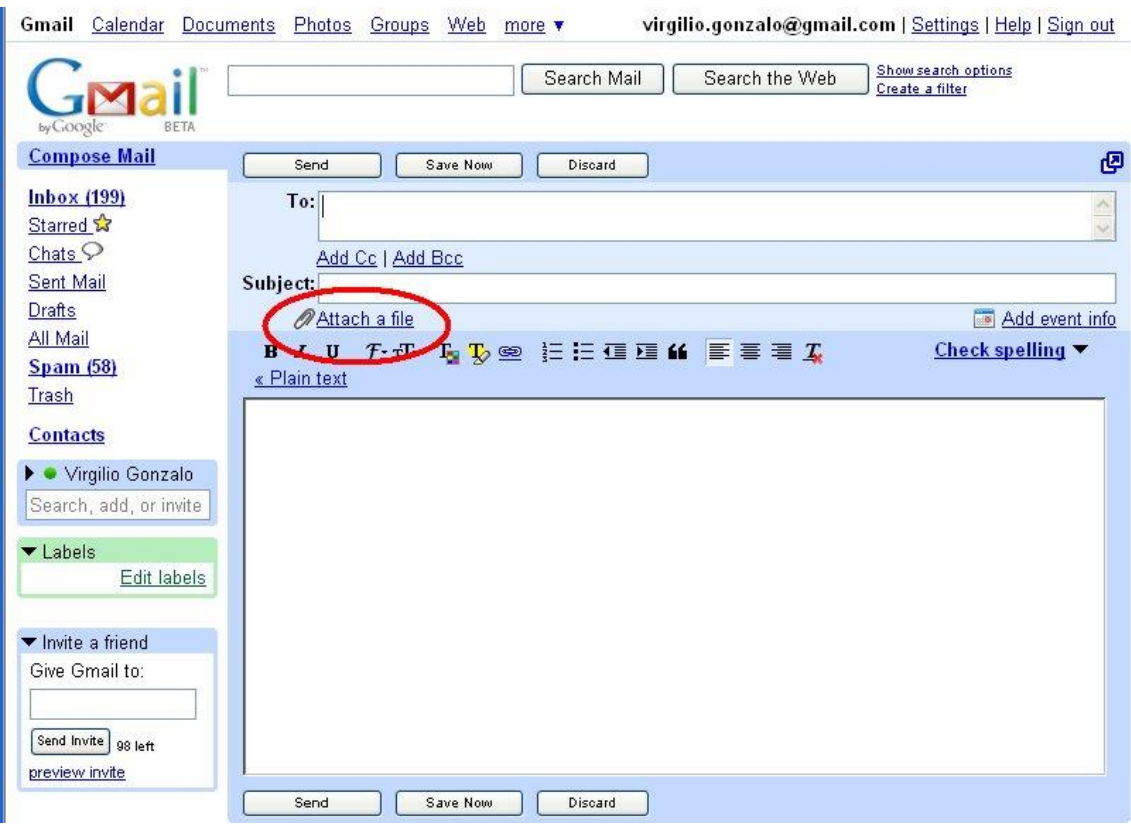

#### Des de GMail...

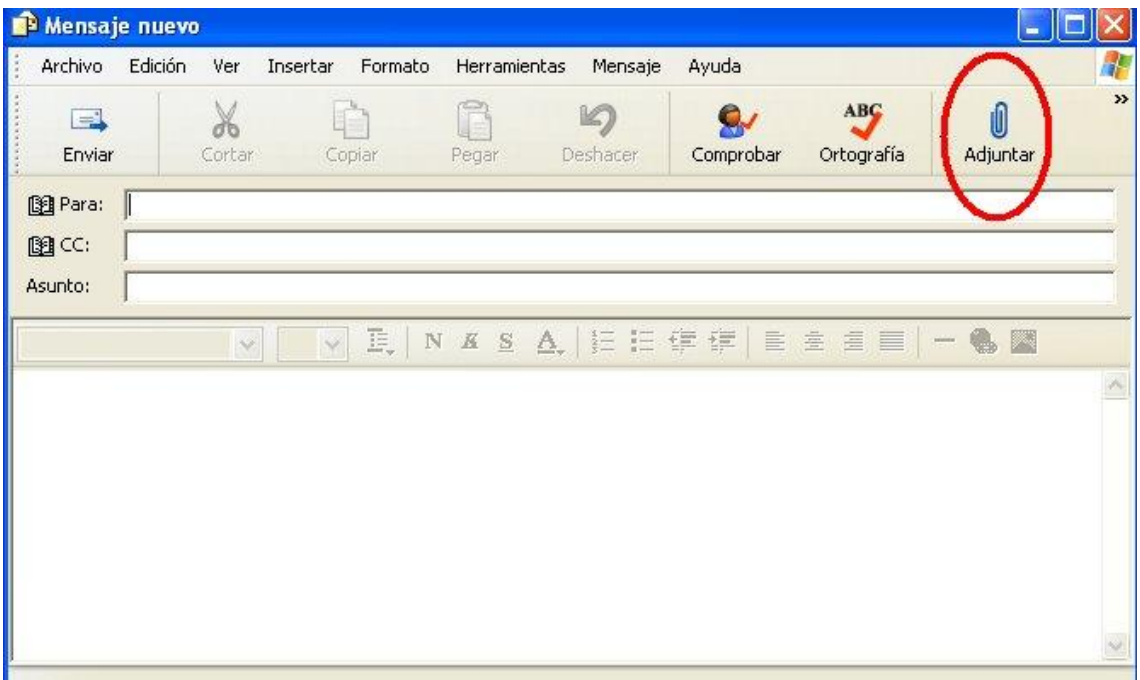

#### Des de Outlook.

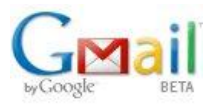

### **TUTORIAL TIC. IES SABADELL, Departament de Tecnología.**

2. Ens ha de sortir una pantalla exploradora com aquesta per triar l'arxiu i quan hem fet clic sobre l'arxiu, i aquest surt al requadre Nombre, cliquem el botó **ABRIR**

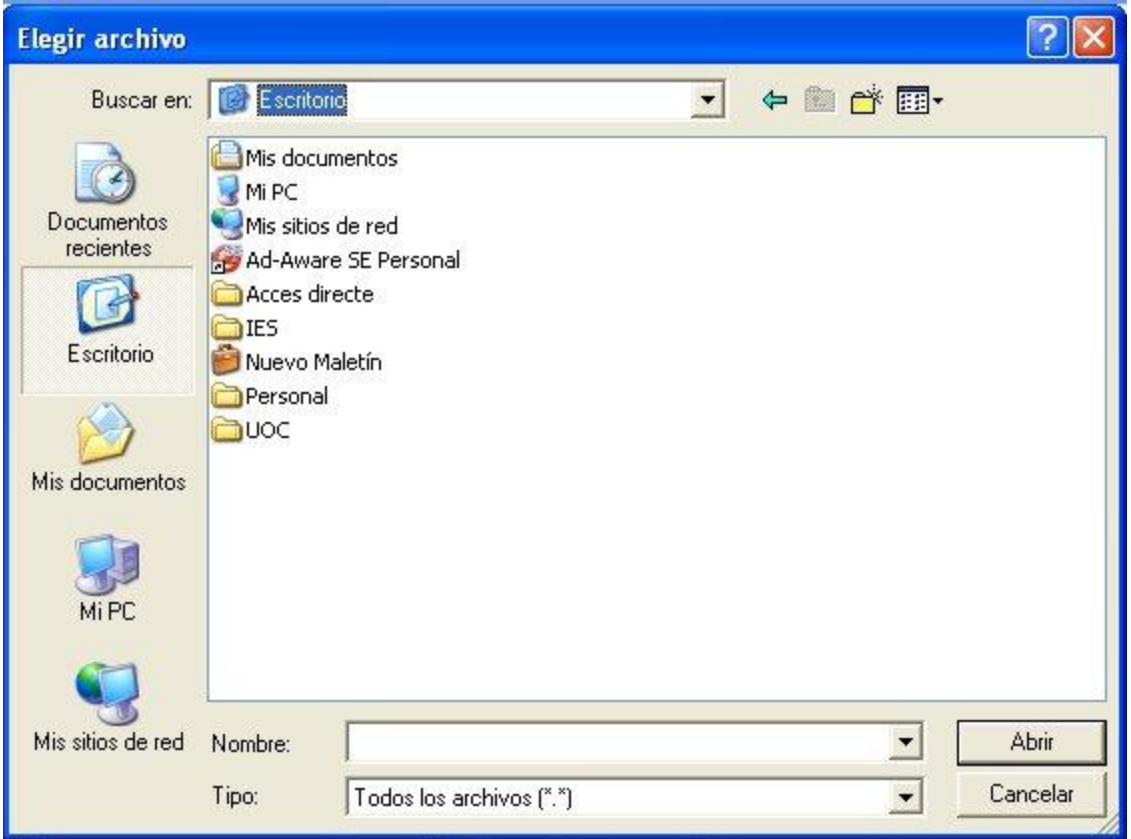

3. Comprovarem que l'arxiu que volem enviar estigui al programa o interfície de correu:

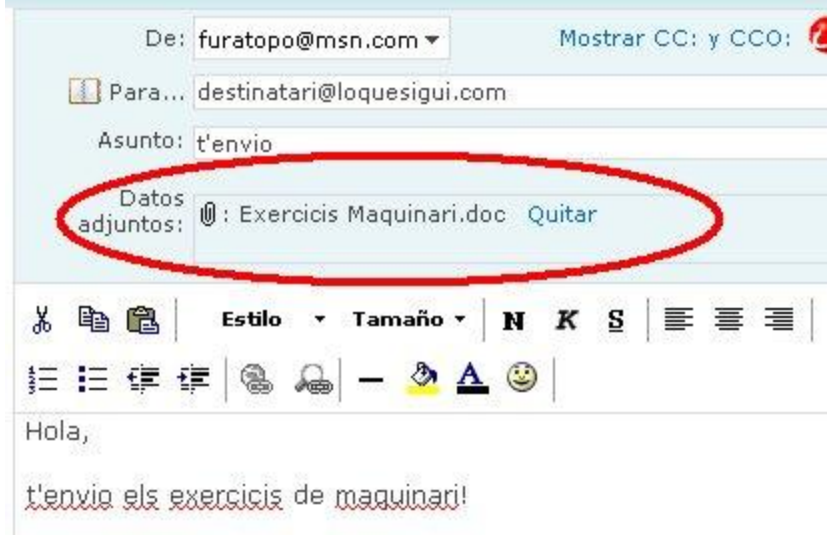

#### **A Hotmail**

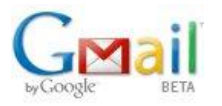

#### **TUTORIAL TIC. IES SABADELL, Departament de Tecnología.**

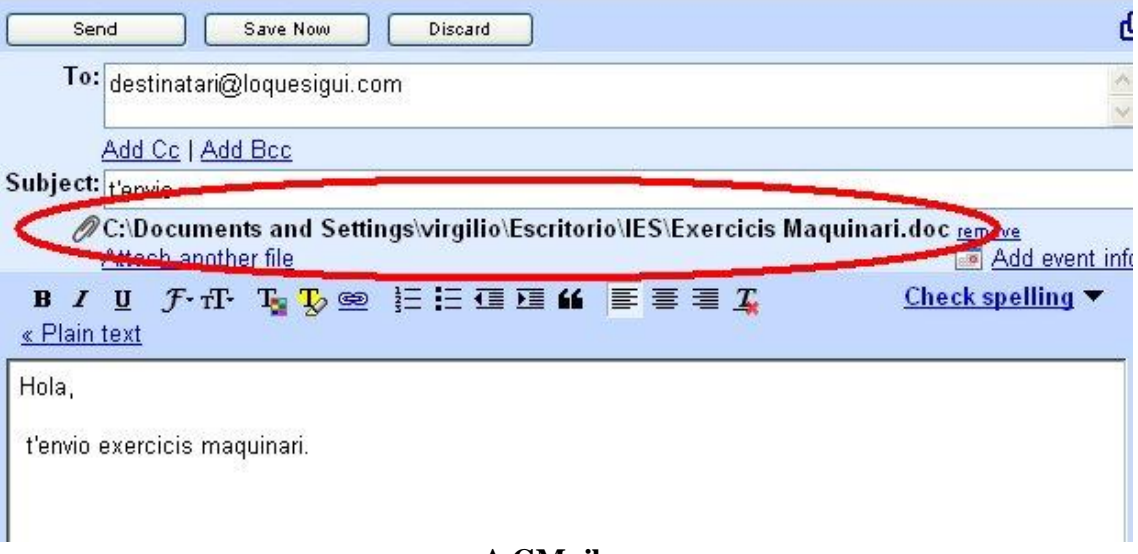

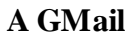

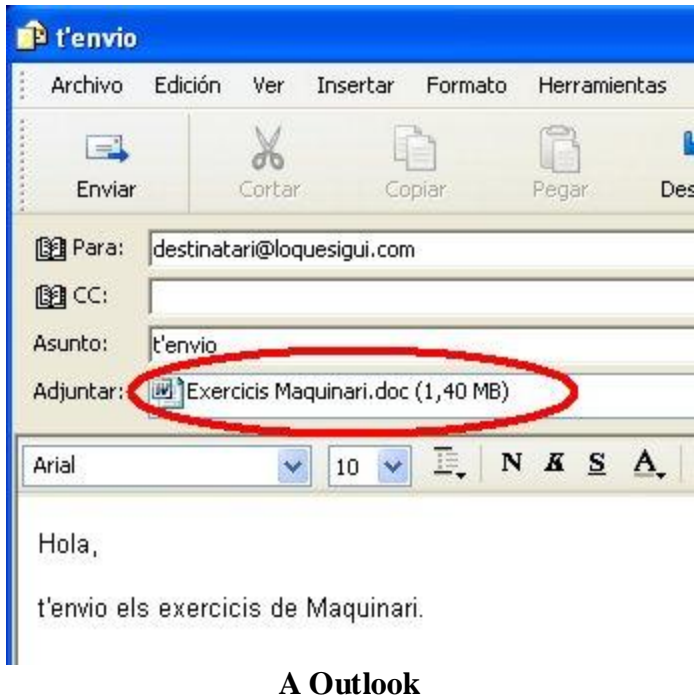

4. Ja podem enviar el correu!!